## **Οδηγίες σύνδεσης στα εικονικά δωμάτια (VRs)**

Στην σελίδα που βρίσκονται τα κουμπιά με τα εικονικά δωμάτια (VR1 – VR19) επιλέξτε το εικονικό δωμάτιο που σας έχει υποδείξει ο εισηγητής του μαθήματος .

Αφού ανοίξει το νέο παράθυρο θα πρέπει **να γράψετε το ονοματεπώνυμο σας** (όπως αναγράφεται στην ακαδημαϊκή σας ταυτότητα) και να πατήσετε το κουμπί Start (μην πατήσετε το κουμπί Sign in).

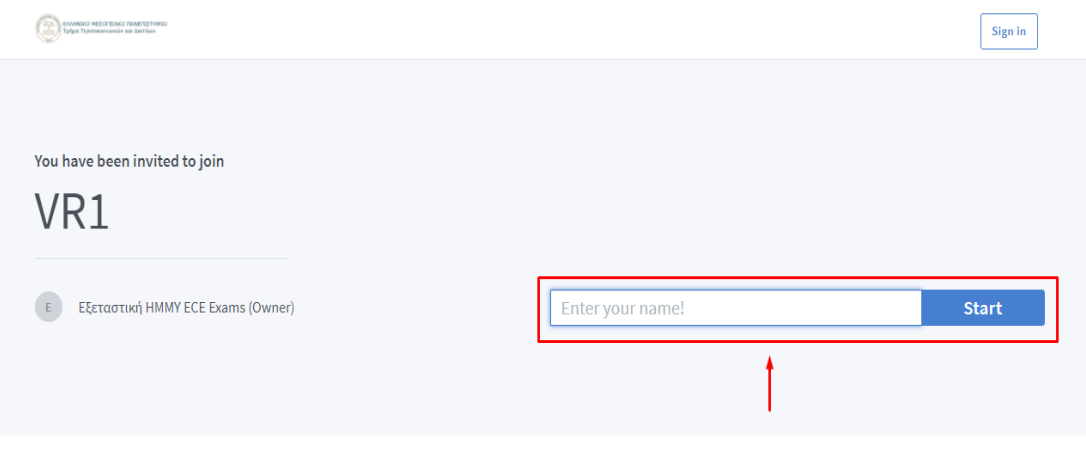

Σας θυμίζουμε ότι ο φοιτητής οφείλει:

1. Να έχει δηλώσει τη συμμετοχή του στις εξετάσεις του μαθήματος

2. Να εισέρχεται στα εικονικά δωμάτια των εξετάσεων με το λογαριασμό του πανεπιστημίου και να παραμένει ενεργός καθ' όλη τη διάρκεια της εξέτασης.

3. Να διαθέτει κάμερα ευκρινή και καλό φωτισμό χώρου ώστε να μπορεί να γίνει έλεγχος ταυτοπροσωπίας από τους επιτηρητές. Στην αρχή με την σύνδεση σας στην αντίστοιχη τηλεσυνεργασία (VR) ο φοιτητής θα επιδείξει στον επιτηρητή πάσο ή ταυτότητα και φυσικά θα γίνει σύγκριση με την εικόνα της κάμερας. Στην περίπτωση όπου κάποιος επιτηρητής διαπιστώσει αδυναμία να κάνει έλεγχο ταυτοπροσωπίας θα έχει το δικαίωμα απόρριψης του αντίστοιχου χρήστη. (οι φοιτητές να κάνουν έλεγχο για την ευκρίνεια της κάμερας τους πριν την εξέταση και να προμηθευτούν μια ευκρινέστερη)

4. Να έχει φοιτητική ταυτότητα ή πάσο με φωτογραφία.

5. Να έχει μικρόφωνο και κάμερα του υπολογιστή του ανοικτό καθ' όλη τη διάρκεια της σύνδεσης – εξέτασης του μαθήματος

6. Να έχει scanner ή λογισμικό (τύπου camscan, adobe scan κλπ) που να μπορεί να κάνει scan ή φωτογράφιση χειρόγραφου και να το μετατρέπει κατά προτίμηση σε pdf μικρού μεγέθους. Προσοχή επειδή ο χρόνος που έχει ο φοιτητής να μετατρέψει το χειρόγραφο του σε αρχείο είναι πολύ περιορισμένος (περί τα 5 λεπτά) θα πρέπει να έχετε εξοικειωθεί με τη χρήση των συσκευών ή λογισμικών πριν την ημέρα της εξέτασης.